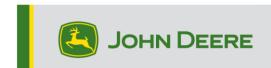

## **G5e Incremental Reprogramming**

## **G5e Incremental Reprogramming**

## Preparing the USB for G5e Software

- 1. Proceed to Stellar Support.
- 2. Find the G5e displays drop down and expand it.
- 3. Select the yellow "Download Now" button.
- a. Your computer will begin to download a zip file containing the latest G5e software available from John Deere.
- 4. Copy the zip to your USB, safely remove from computer.
- 5. Now your USB is ready to use. You can update multiple G5e displays with the G5e display software.

## At Machine with G5e display

- 1. Identify the G5e USB port on the bottom of the display and remove cover.
- 2. Insert your USB with the new software.
  - a. On the display, a pop-up should appear asking what you want to do with the USB. Select Install Software. If you miss that pop-up or X out of it, use these steps:
    - -Select Menu >System > Software Manager > Check for updates on USB Drive
- 3. Select "View Updates for the Display" (if you're installing a newer software version) and select "Next".
- 4. Select "View Previous Software Versions for the Display" (if you are installing an older version) and Select "Next".
- 5. Select which version you would like to install and select "Install"